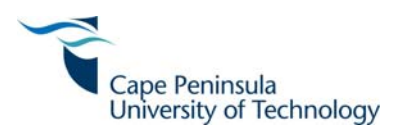

# **ONLINE REGISTRATION SUPPORT DOCUMENT**

# **guide for**

# **STUDENTS**

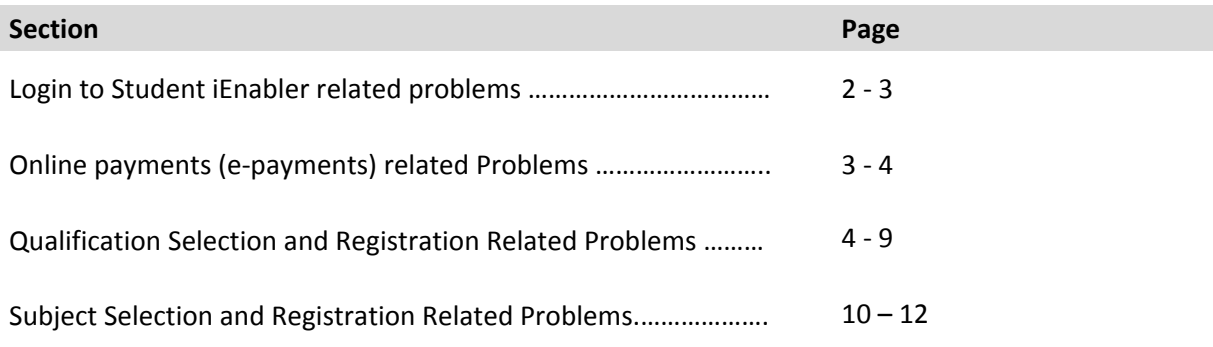

# **Contact details:**

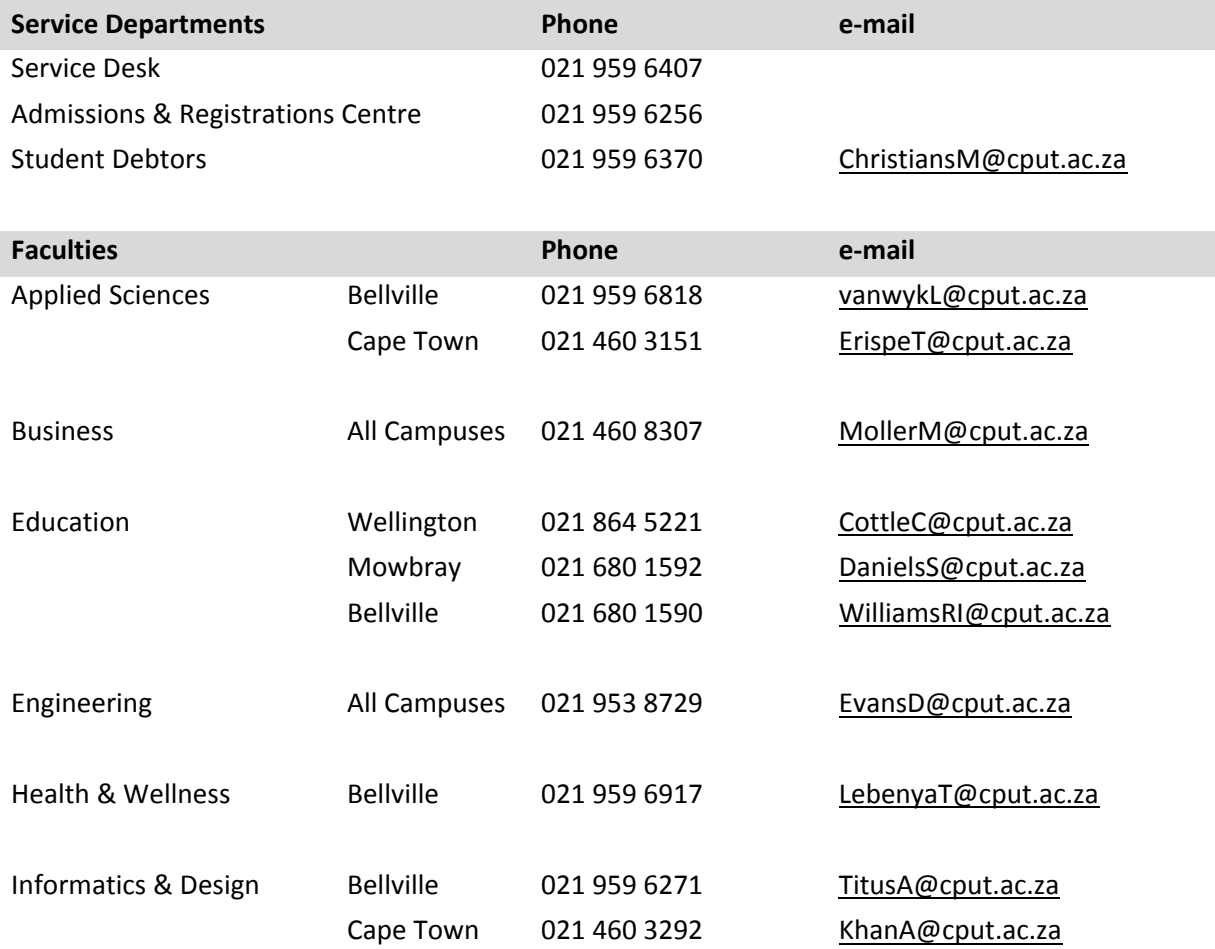

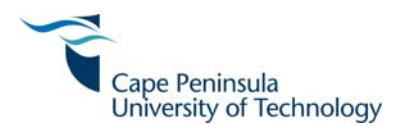

#### **LOGIN RELATED PROBLEMS**

#### **FAQ: How do I access my "myCPUT" email account?**

#### **OUTCOME:**

Instructions for logging in to your "myCPUT" account are on the CPUT website, on the right hand side under "New student email system", or from the following link:

#### **http://www.cput.ac.za/files/images\_folder/Events/New student email FAQs.pdf**

*Note*: Only student who were registered in 2012 will have a "myCPUT" email account. If you still cannot log into your email account, then contact the Service desk on 021 959 6407.

#### **LOGIN RELATED PROBLEMS**

**MESSAGE: Error Creating PIN (No E‐mail Address Available)**

FAQ: How do I update my e-mail address when I select "Request a Pin"/"Forgot a Pin" and the following **error message is displayed: "Error Creating PIN (No e‐mail address available)**

#### **PROBLEM:**

No e‐mail address exists on your Biographical record

#### **OUTCOME:**

Register on campus. Refer to the Registration booklet on the CPUT website – www.cput.ac.za

#### **LOGIN RELATED PROBLEMS**

MESSAGE: PIN Requested Successfully (Error creating SMS). Your pin will be sent to your E-mail address. **SMS error: Cell Number could not be derived**

FAQ: What do I do when I select "Request a Pin"/"Forgot a Pin" and the following error message is displayed: "PIN Requested Successfully (Error creating SMS). Your pin will be sent to your E-mail **address. SMS error: Cell Number could not be derived** 

#### **PROBLEM:**

The pin will be sent to your e‐mail address but you will not receive a SMS as no cell phone number exists on your biographical record

#### **OUTCOME:**

Check your "myCPUT" email for pin. If problem persists, register on campus. Refer to the Registration booklet on the CPUT website – www.cput.ac.za

#### **LOGIN RELATED PROBLEMS**

**MESSAGE: Pin requested successfully.** 

## **FAQ: I've selected "Request a Pin"/"Forgot a Pin" but not receiving the Pin**

#### **PROBLEM:**

Student not receiving pin.

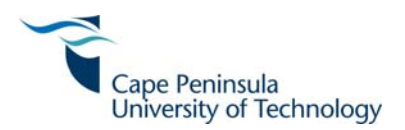

Check your myCPUT email for pin. Your pin will only be forwarded to your myCPUT email. If problem persists, register on campus. Refer to the Registration booklet on the CPUT website – www.cput.ac.za

#### **LOGIN RELATED PROBLEMS**

**MESSAGE: Illegal Login**

#### **FAQ: I could enter my student number and pin but the error message "Illegal Login" is displayed**

#### **PROBLEM:**

Student using incorrect pin and/or no pin exists

#### **OUTCOME:**

Step 1: Verify the pin you have received via your e-mail/sms and enter the correct pin

Step 2: Click on the request a pin button.

#### **LOGIN RELATED PROBLEMS**

**MESSAGE: Maximum Unsuccessful Login Attempts Reached. You have exceeded the maximum allowed unsuccessful login attempts, and your account has been locked. Please contact the Web System Administrator to reset your Session**

FAQ: How do I re-set my login/unlock my account when an error message is displayed: "Maximum **Unsuccessful Login Attempts Reached. You have exceeded the maximum allowed unsuccessful login attempts, and your account has been locked. Please contact the Web System Administrator to reset your Session?** 

## **PROBLEM:**

Student has exceeded the maximum number of three (3) login tries

#### **OUTCOME:**

Contact Service Desk to re‐set login

#### **ONLINE PAYMENTS RELATED PROBLEM**

**MESSAGE: Student currently experiencing problems in doing online e‐payments**

FAQ: What must I do when the following error is displayed when trying to do an online payment **"Payment of xxxx.xx was unsuccessful due to problem reported by EPayment B2B Partner" ?**

#### **PROBLEM:**

Technical problem currently exists and is being investigated

#### **OUTCOME:**

Contact Student Debtors (Finance) on 021 959 6370

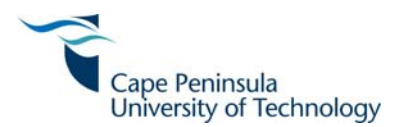

# **ONLINE PAYMENTS RELATED PROBLEM**

**MESSAGE: ACCOUNT CLOSED**

#### **FAQ: I get the message "ACCOUNT CLOSED". What should I do?**

#### **PROBLEM:**

Student cannot use the Credit Card Account selected as the account has been closed

#### **OUTCOME:**

Contact your Banking institution or use alternative methods of payment

#### **ONLINE PAYMENTS RELATED PROBLEM**

**MESSAGE: AMOUNT LARGE**

**FAQ: I get the message "AMOUNT LARGE". What should I do?**

#### **PROBLEM:**

Student has entered an invalid amount/excessive transaction amount/an amount with a currency indicator/a comma instead of a decimal point

#### **OUTCOME:**

Please enter the correct amount/an amount without a currency indicator/a decimal point instead of a comma or contact your banking institution in the case of an excessive transaction amount.

#### **ONLINE PAYMENTS RELATED PROBLEM**

**MESSAGE: CARD EXPIRED**

#### **FAQ: I get the message "CARD EXPIRED". What should I do?**

#### **PROBLEM:**

Student has entered a credit card number that has expired

#### **OUTCOME:**

Please enter the correct expiry date or use an alternative method of payment

## **QUALIFICATION SELECTION AND REGISTRATION RELATED PROBLEMS**

**MESSAGE: Access to this option has been denied until all Academic Registration Rules and Regulations have been accepted or**

**MESSAGE: No access granted to this option at this time. You need to complete all previous requirements before running this option. Please see the following option(s): Rules and Regulations**

FAQ: What must I do when the following error is displayed when trying to register online "Access to this **option has been denied until all Academic Registration Rules and Regulations have been accepted" or**  "No access granted to this option at this time. You need to complete all previous requirements before **running this option. Please see the following option(s): Rules and Regulations"?** 

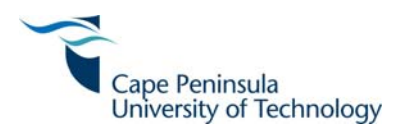

#### **PROBLEM:**

Student proceeded to **"Submit Registration"** process without accepting the online **"Academic Rules and Regulations"**

#### **OUTCOME:**

Student to select **"Academic Rules and Regulations"** process first, read the documentation, scroll down to the bottom of the document and then select the **"Accept"** button at the bottom of the document before proceeding to the next step, **"Submit Registration"**

## **QUALIFICATION SELECTION AND REGISTRATION RELATED PROBLEMS**

MESSAGE: The institution has not permitted the use of this option to you as yet. Please contact us with **any queries**

# **FAQ: What must I do when the following error is displayed when trying to register online "The** institution has not permitted the use of this option to you as yet. Please contact us with any queries"?

#### **PROBLEM:**

Student cannot register online due to various reasons.

#### **OUTCOME:**

- Step 1: Your faculty has not given you permission to register online due to any of the following reasons:
	- a. The Qualification Code and Offering Type (e.g. Full-time, Part-time etc.) has not been selected for online registrations – refer to ONLINE Registration Booklet and/or
	- b. You are not a **returning student**, who was registered during the previous academic year for the **same qualification**. Note that Education and Social Sciences students must have passed ALL their subjects (no failures) registered during the previous academic year for the same qualification and/or
	- c. You are trying to register for the Qualification and Offering type outside the Registration period – refer to ONLINE Registration Booklet
	- d. You are an International Student Only SA citizens are allowed to register online
- Step 2: If none of these reasons apply, then contact the Faculty Office, or report to the Registration Point on campus. Refer to the Registration booklet on the CPUT website – www.cput.ac.za

#### **QUALIFICATION SELECTION AND REGISTRATION RELATED PROBLEMS**

**MESSAGE: Registration at the institution is currently closed. Please contact us with any queries**

#### FAQ: What do I do if I receive the following message: "Registration at the institution is currently closed. **Please contact us with any queries"**

#### **PROBLEM:**

System is not available for online registrations

#### **OUTCOME:**

Step 1: Verify the online registration period for your Qualification and Offering type – refer to ONLINE Registration booklet

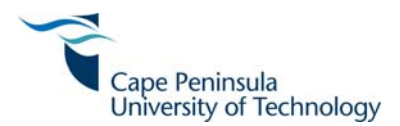

Step 2: If the registration is within the set registration period (dates and times), then contact Service Desk for further enquiries.

#### **QUALIFICATION SELECTION AND REGISTRATION RELATED PROBLEMS**

**MESSAGE: No admitted application(s) are currently available for selection by you. Please contact the institution with any queries. Thank You.**

FAQ: What do I do if I receive the following message: "No admitted application(s) are currently available **for selection by you. Please contact the institution with any queries. Thank You"**

#### **PROBLEM:**

Student cannot register due to the Admission Status and/or student is admitted to an offering type not selected for online registrations.

#### **OUTCOME:**

Step 1: Verify your Admission Status by:

- a. Selecting the **Student Enquiry** process
- b. Selecting the **Academic Admission Status** process
- c. Verifying your admission status for the relevant Year and Qualification Code. You will only be able to register if your Admission Status Description is either:
	- i. Conditionally Accepted or
	- ii. Unconditionally Accepted

If the admission status is correct according to (c) above, then proceed to Step 2

Step 2: Contact your Faculty Office to verify the Offering Type on your admission record, or alternatively, report to the registration point at the campus.

#### **QUALIFICATION SELECTION AND REGISTRATION RELATED PROBLEMS**

**FAQ: I have selected the "Submit Registration" process but the incorrect Qualification Code and/or** Offering Type and/or Block Code and/or Period of Study is displayed. How do I change this information?

#### **PROBLEM:**

Student has been admitted for the incorrect Qualification Code and/or Offering Type and/or Block Code and/or Period of Study

## **OUTCOME:**

Contact your Faculty Office for further enquiries or report to the Registration Point on campus. Refer to the Registration booklet on the CPUT website – www.cput.ac.za

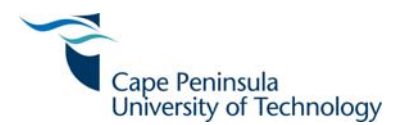

#### **QUALIFICATION SELECTION AND REGISTRATION RELATED PROBLEMS**

**MESSAGE:** *"Qualification code – Qualification Name"* **Student currently prevented from registration. This combination of** *"Qualification code – Qualification Name/Offering Type/Block Code"* **is no longer available for registration via the iEnabler***"*

**FAQ: What do I do when the following message is displayed** *"Qualification code – Qualification Name"* **Student currently prevented from registration. This combination of** *"Qualification code – Qualification Name/Offering Type/Block Code"* **is no longer available for registration via the iEnabler"**

#### **PROBLEM:**

Student cannot register due to the Qualification Code/Block Code and Offering Type being inactivated for online registrations purposes

#### **OUTCOME:**

- Step 1: Verify that the Qualification Code and Offering Type has been identified for online Registrations. If so, proceed to next step – refer to ONLINE Registration Booklet
- Step 2: If so, then contact your Faculty (as per contact numbers listed above) or, alternatively, report to the Registration point on campus. Refer to the Registration booklet on the CPUT website – www.cput.ac.za

#### **QUALIFICATION SELECTION AND REGISTRATION RELATED PROBLEMS**

**MESSAGE: "***Qualification Code – Qualification Name***" Qualification Offering Type Combination invalid**

FAQ: What do I do when the following message is displayed "Qualification Code - Qualification Name" **Qualification Offering Type Combination invalid**

#### **PROBLEM:**

The Qualification is not active for the Year/Qualification Code/Offering Type

#### **OUTCOME:**

Step 1: Contact your Faculty (as per contact numbers listed above) or, alternatively, report to the Registration point on campus

#### **QUALIFICATION SELECTION AND REGISTRATION RELATED PROBLEMS**

**MESSAGE: Student currently prevented from registration. Exclusion Action R**

**FAQ: What do I do when the following message is displayed: "Student currently prevented from registration. Exclusion Action R" FAQ: I have paid my fees but my account is still blocked FAQ: I have paid the minimum payment of R3500 but I still can't register**

#### **PROBLEM:**

No minimum credit of R3500 reflects on student's account and/or Stop Registration indicator (FREG) exists

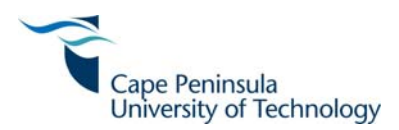

- Step 1: Select the **Student Enquiry** business process
- Step 2: Select **Summarised Statement of Account** and verify if there is a credit balance of at least R3500 (credit amount will display as a negative balance e.g. –R3500)
- Step 3: The minimum credit of R3500 will only reflect on your account if you have paid it 72 hours prior to today's date via Internet Banking or at any ABSA branch. If so, then contact the Student Debtors Department, or alternatively, proceed to the Registration Points on campus Refer to the Registration booklet on the CPUT website – www.cput.ac.za
- Step 4: If you have not paid the minimum credit of R3500 as yet, then choose any of the following method of payment:
	- 1. E‐payments via the Student iEnabler (For Master or Visa Card payments only):
		- i. Select the **E‐payment** business process and follow the e‐payment process
			- **ii. Payment will reflect immediately on your account.**
			- iii. Follow Step 2 above to verify if payment reflects on your account
	- 2. Payments at the cashiers on the following 3 campuses:
		- i. Bellville Campus: Ground Floor, Administration Building
		- ii. Cape Town Campus: Level 4, Administration Building
		- iii. Wellington Campus: Administration Building
		- **iv. Payment will reflect immediately on your account**
		- v. Follow Step 2 above to verify if payment reflects on your account
	- 3. Payments at any ABSA branch or via Internet Banking:
		- i. ABSA: Account No. 405 354 8487; Branch Code: 632005
		- **ii. Registration can only take place after 72 hours**
		- iii. Follow Step 2 above to verify after 72 hours if payment reflects on your account

**Remember to use your student number as reference for all the above methods of payment**

Step 5: If you have paid the minimum credit of R3500 which reflects on your account but still receive the same message, then contact the Student Debtors Department, or alternatively, proceed to the Registration Points on campus. Refer to the Registration booklet on the CPUT website – www.cput.ac.za

## **QUALIFICATION SELECTION AND REGISTRATION RELATED PROBLEMS**

**MESSAGE: Student currently prevented from registration. Exclusion Action R**

FAQ: I'm doing In-service training (WIL). How do I register online if my total fees are less than the **minimum required by the institution?**

#### **FAQ: I am a Bursary or NSFAS student but my account is still blocked**

# **PROBLEM:**

The minimum credit on the student's account is less than the pre‐scribed minimum credit of R3500

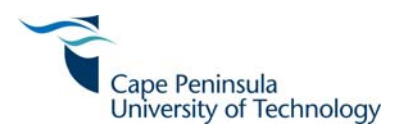

Student cannot register online and must report to the registration point at the campus. Refer to the Registration booklet on the CPUT website – www.cput.ac.za

#### **QUALIFICATION SELECTION AND REGISTRATION RELATED PROBLEMS**

**MESSAGE: Student currently prevented from registration. Exclusion Action RA**

**FAQ: What do I do when the following message is displayed: "Student currently prevented from registration. Exclusion Action RA"**

#### **PROBLEM:**

Student has been excluded from registering at the institution

#### **OUTCOME:**

Step 1: Student cannot register at this institution.

Step 2: Contact your Faculty Office for enquiries

#### **QUALIFICATION SELECTION AND REGISTRATION RELATED PROBLEMS**

#### **MESSAGE: Student currently prevented from registration. Exclusion Action SQ**

## **FAQ: What do I do when the following message is displayed: "Student currently prevented from registration. Exclusion Action SQ"**

#### **PROBLEM:**

Student has been excluded from registering for the qualification code at the institution

#### **OUTCOME:**

Step 1: Student cannot register for the qualification Code at the institution.

Step 2: Contact your Faculty Office for further enquiries

#### **QUALIFICATION SELECTION AND REGISTRATION RELATED PROBLEMS**

#### **MESSAGE: Student currently prevented from registration. Exclusion Action SF**

## **FAQ: What do I do when the following message is displayed: "Student currently prevented from registration. Exclusion Action SF"**

#### **PROBLEM:**

Student has been excluded from registering within the Faculty and therefore cannot register

# **OUTCOME:**

Step 1: Student cannot register for qualifications within the Faculty.

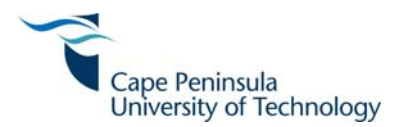

#### Step 2: Contact your Faculty Office for enquiries

#### **SUBJECT SELECTION AND REGISTRATION RELATED PROBLEMS**

**MESSAGE: No possible subject could be loaded from the academic structure**

**FAQ: What do I do when the following message is displayed: "No possible subject could be loaded from the academic structure"** 

#### **PROBLEM:**

Student could select a qualification but no subjects are displayed

#### **OUTCOME:**

Student cannot register online due to various reasons. Please report to the Registration Point on campus. Refer to the Registration booklet on the CPUT website – www.cput.ac.za

#### **SUBJECT SELECTION AND REGISTRATION RELATED PROBLEMS**

**MESSAGE: For subject group "SUBJECT\_GROUP" you need to choose a minimum of "MIN" subjects. You currently have "SUBJECT\_NUMBER" subjects selected**

# **FAQ: What do I do when the following message is displayed: "For subject group "SUBJECT\_GROUP" you need to choose a minimum of "MIN" subjects. You currently have "SUBJECT\_NUMBER" subjects selected"**

#### **PROBLEM:**

Student cannot select the prescribed minimum number of subjects from the subject group (for whatever reason)

#### **OUTCOME:**

Student will be able to register for other listed subjects. Student to submit an "Amendment of Registration" form by latest 22 February 2013 at the Faculty office to add any additional subjects that could not be registered online. Alternatively, please report to the Registration Point on campus if you have not registered online. Refer to the Registration booklet on the CPUT website – www.cput.ac.za

#### **SUBJECT SELECTION AND REGISTRATION RELATED PROBLEMS**

**MESSAGE: Class group assignment failed: Error assigning student to class groups – The maximum class group level has been reached**

**FAQ: What do I do when the following message is displayed: "Class group assignment failed: Error assigning student to class groups – The maximum class group level has been reached"**

#### **PROBLEM:**

Student cannot register for the subject due to the class group that has reached its maximum level

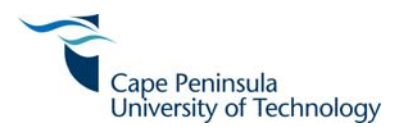

Student cannot register online. Please report to the Registration Point on campus or contact your Faculty Office for enquiries. Refer to the Registration booklet on the CPUT website – www.cput.ac.za

#### **SUBJECT SELECTION AND REGISTRATION RELATED PROBLEMS**

**MESSAGE: Registration costs cannot be accurately created: ….. Fee Structure Not Updated and Check Financial Indicator not set to YES: Registration Stopped**

**FAQ: What do I do when the following message is displayed: "Registration costs cannot be accurately created: ….. Fee Structure Not Updated and Check Financial Indicator not set to YES: Registration Stopped"**

#### **PROBLEM:**

Student cannot register for the subject due to Fee Structure related data issues

#### **OUTCOME:**

Step 1: Contact the Student Debtors Department to follow-up

#### **SUBJECT SELECTION AND REGISTRATION RELATED PROBLEMS**

- **MESSAGE: Registration costs cannot be accurately created: ….. Event "EVENT" No Fee Record found: Registration Stopped**
- **FAQ: What do I do when the following message is displayed: "Registration costs cannot be accurately created: ….. Event "EVENT" No Fee Record found: Registration Stopped"**

#### **PROBLEM:**

Student cannot register for the subject/s due to Fee Structure related data issues

#### **OUTCOME:**

Step 1: Contact the Student Debtors Department to follow‐up

#### **SUBJECT SELECTION AND REGISTRATION RELATED PROBLEMS**

FAQ: I have Part-time subject/s to register together with my Full-time subjects but system does not allow me to select the appropriate Part-time offering type . What do I do?

#### **PROBLEM:**

Student cannot register for subject/s with different Offering Types (full‐time / part‐time) than the Qualification's Offering Type

#### **OUTCOME:**

Student can register for available subjects. Any additional subjects should be added via a "Amendment of Registration" form and submitted to the Faculty Office by latest 22 February 2013.

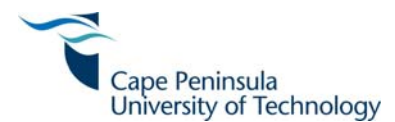

## **SUBJECT SELECTION AND REGISTRATION RELATED PROBLEMS**

#### **FAQ: How do I know which subjects I can select that will fit the class timetable?**

#### **PROBLEM:**

Student is unsure which subject/s should be selected

#### **OUTCOME:**

Refer to your subject choice form received via post to verify which subjects are offered in each year of study.

If you register for a subject offered in both study periods, it may result in timetable clashes. Consult the Faculty Office, once classes have commenced.

If clashes do occur, submit an "Amendment of Registration" form to your Faculty Office by latest 22 February 2013.

#### **SUBJECT SELECTION AND REGISTRATION RELATED PROBLEMS**

#### FAQ: I have completed my registration and need to add or cancel a subject. What do I do?

## **OUTCOME:**

Once the **"accept registration"** button has been selected, the registration is regarded as final. Any addition or cancellation of subject/s will have to be done on campus by completing the required "Amendment of Registration" form and submitting it to the Faculty Office by latest 22 February 2013.